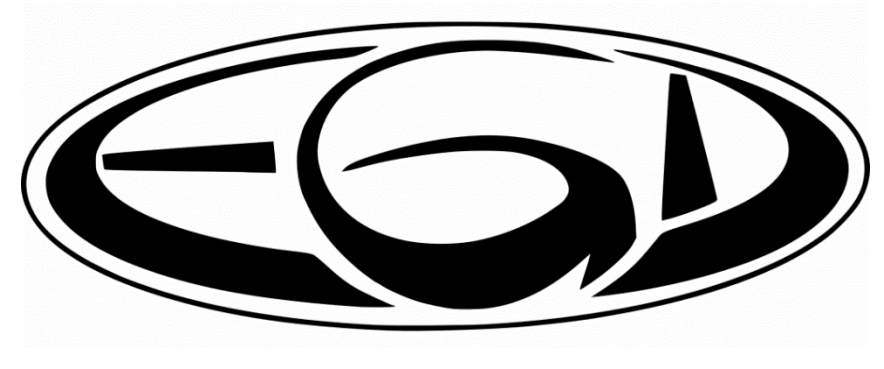

Anleitung zur Nutzung der Online-Schulbuchausleihe über EGDweb

Schritt 1: Bitte mit dem Schüleraccount bei EGDweb anmelden unter [https://intranet.eichsfeld](https://intranet.eichsfeld-gymnasium.de/)[gymnasium.de](https://intranet.eichsfeld-gymnasium.de/) .

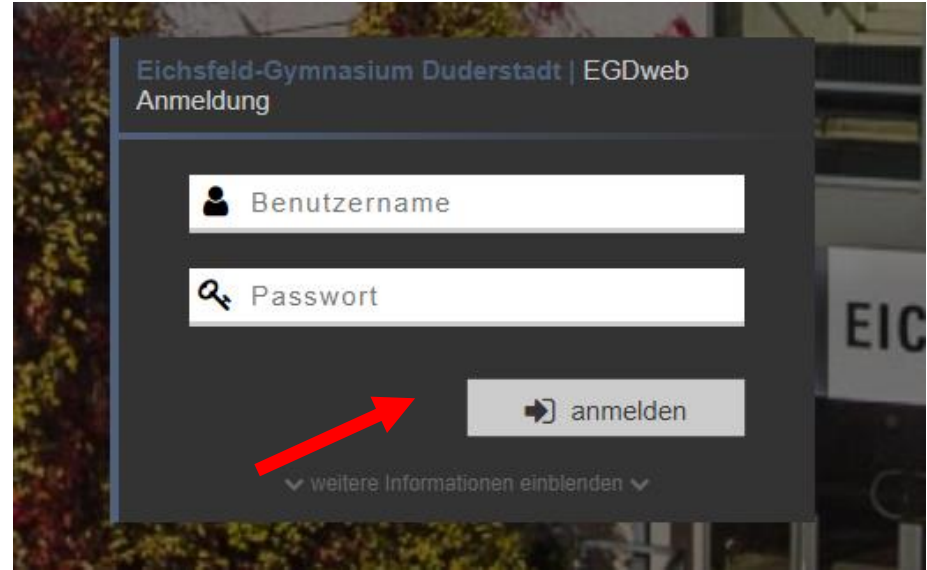

Schritt 2: Den Reiter "Schulbuch" auswählen und zu "Meine Bücher" navigieren

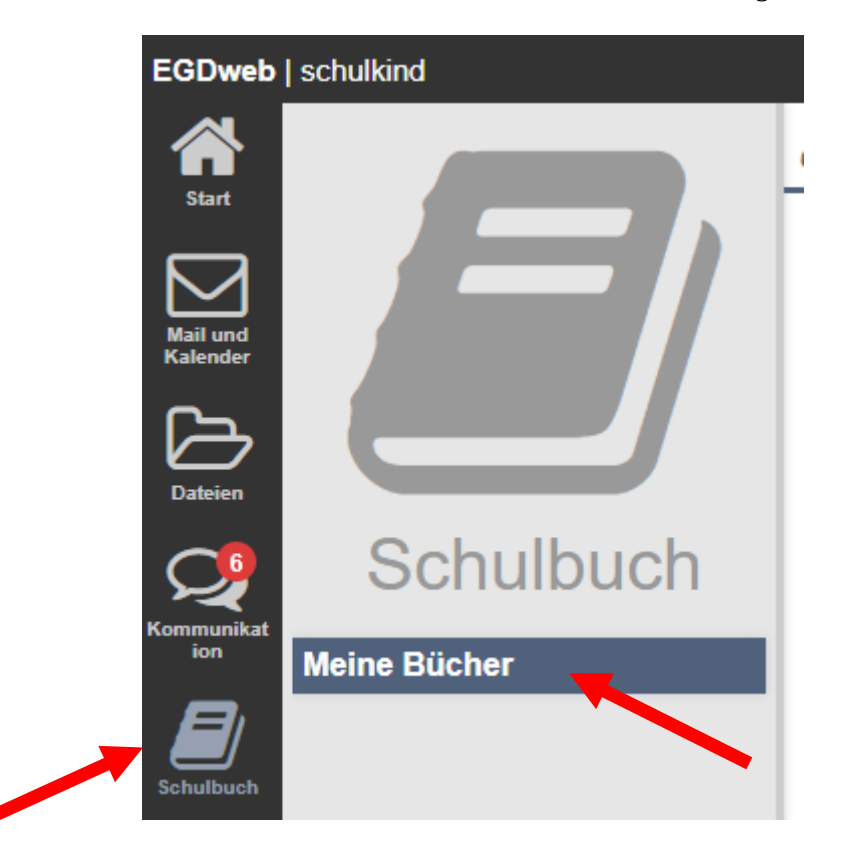

## Schritt 3: Bei dem Schuljahr "2020/21" den Button "Ausleihe bearbeiten" drücken

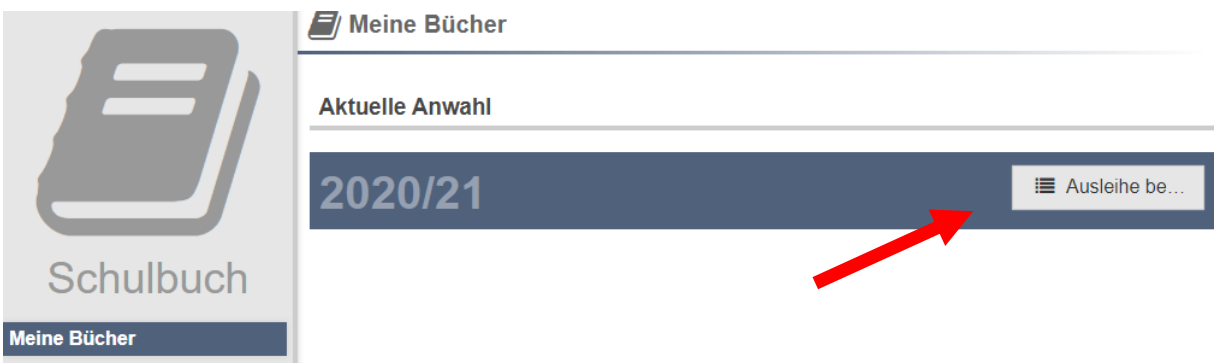

**Schritt 4:** Wichtig! Das nachfolgende Fenster zeigt eine Zusammenfassung aller wichtigen Daten für die Schulbuchausleihe. Kontrollieren Sie bitte unbedingt den "künftigen Jahrgang" und die "Ermäßigung". Unter Ermäßigung sollte Vollzahler, 80% oder befreit erfasst sein. Ist eine dieser Angaben fehlerhaft, fahren Sie bitte nicht fort. Kontaktieren Sie bitte schnellstmöglich das Team der Schulbuchausleihe unter [buchausleihe@eichsfeld-gymnasium.de.](mailto:buchausleihe@eichsfeld-gymnasium.de) Ansonsten bestätigen Sie die Angaben bitte mit "Weiter zum nächsten Schritt".

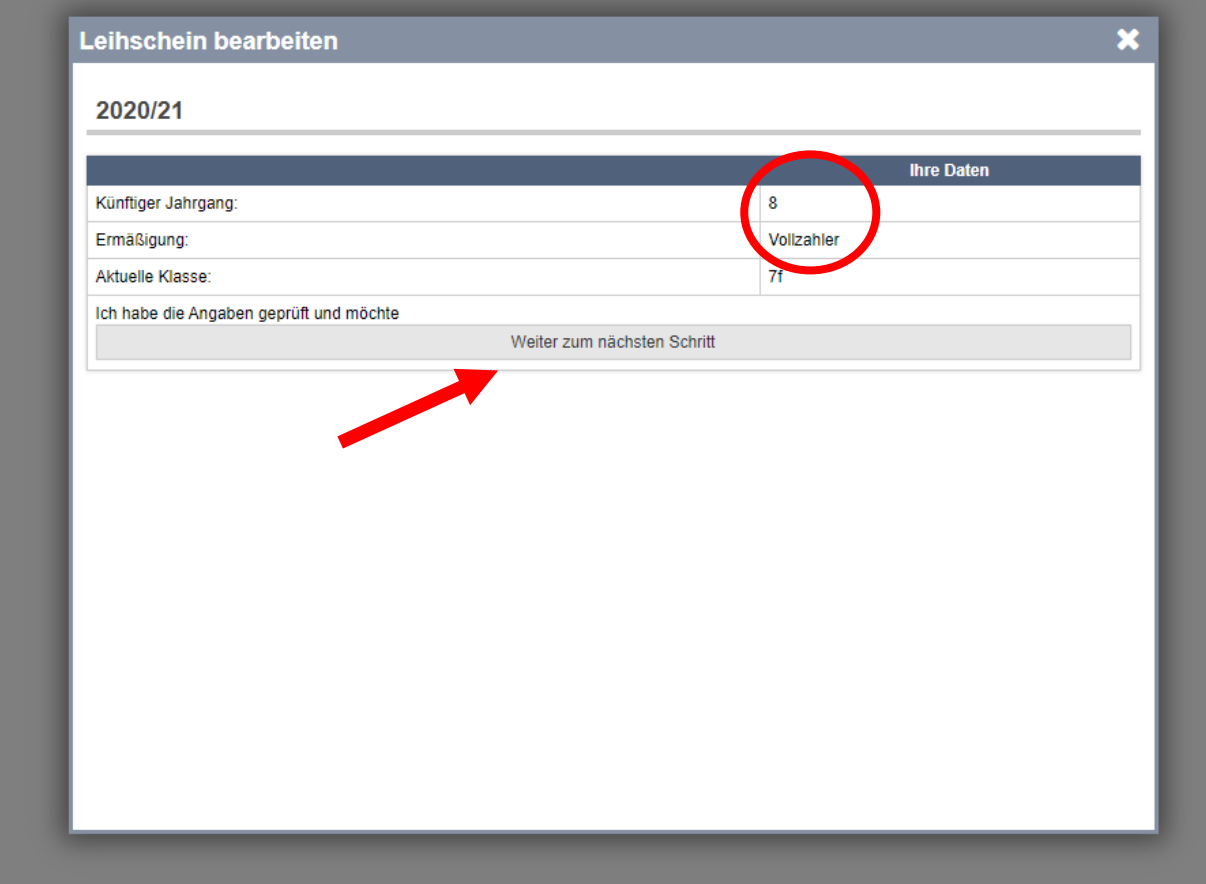

**Schritt 5:** Bitte beantworten Sie die, für die kommende Jahrgangsstufe variierenden, Fragen zum möglichen Unterricht.

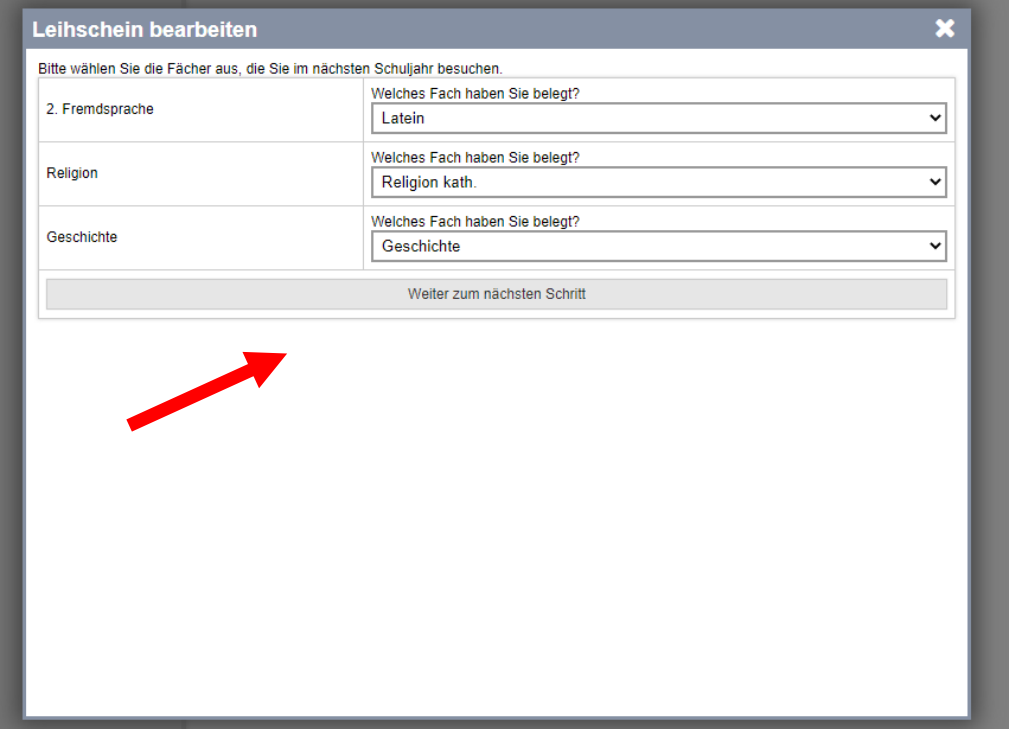

**Schritt 6:** Das nächste Fenster zeigt eine Zusammenfassung der benötigten Lehrmittel. Wählen Sie bitte den linken Button, wenn Sie alle möglichen Lehrmittel leihen möchten. Der rechte Button trifft die Auswahl, dass alle Lehrmittel von Ihnen selbst gekauft werden.

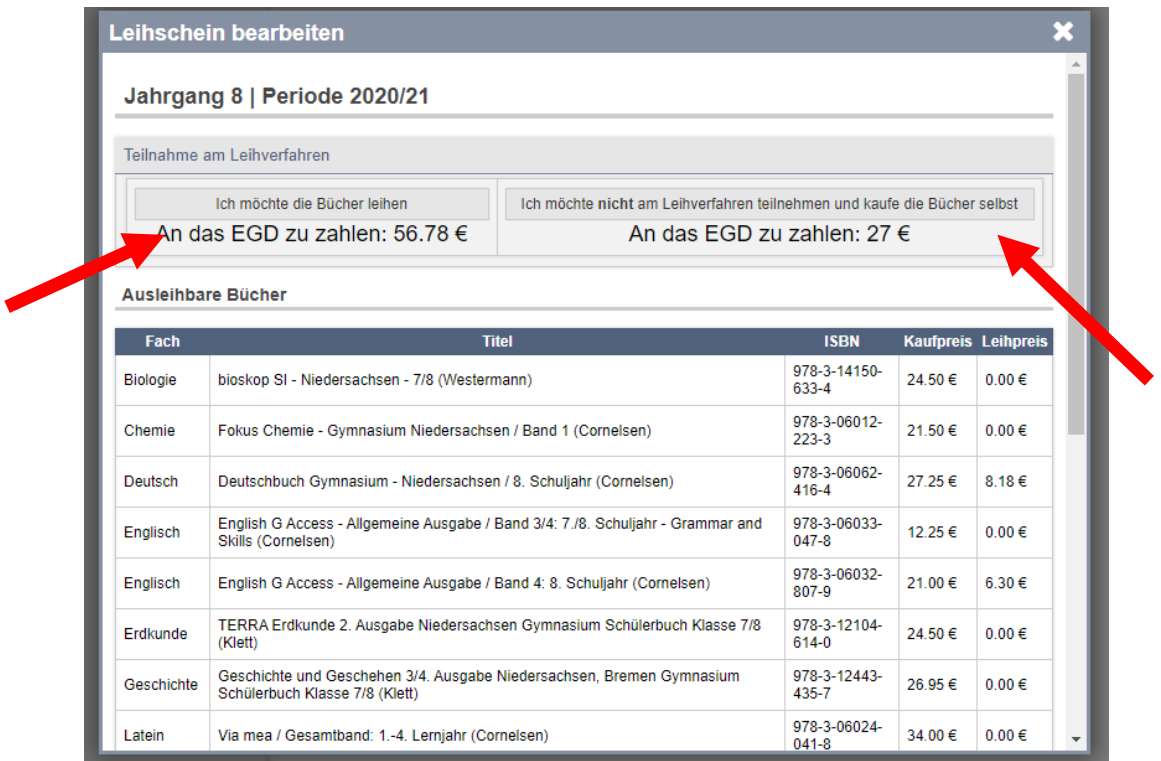

**Schritt 7:** Tragen Sie im nächsten Schritt bitte Ihre Kontoverbindung ein. Wir buchen die fälligen Beträge dann von Ihrem Konto ab. Die Eingabe ist auch nötig, wenn Sie alle Bücher kaufen möchten, da wir hierüber die Basiskosten in Höhe von 27€ einziehen.

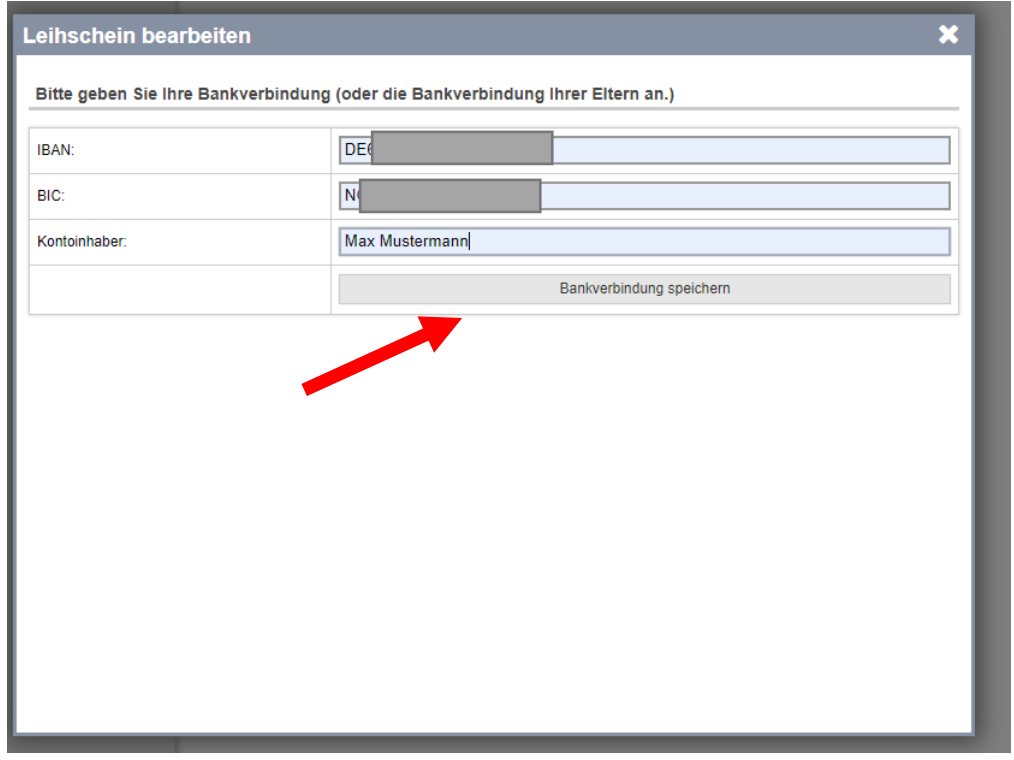

Schritt 8: Die Ausleihe ist abgeschlossen. Über den Button "Bücherliste herunterladen" erhalten Sie die aktuelle Bücherliste. Diese enthält auch die selbst zu beschaffenden Bücher.

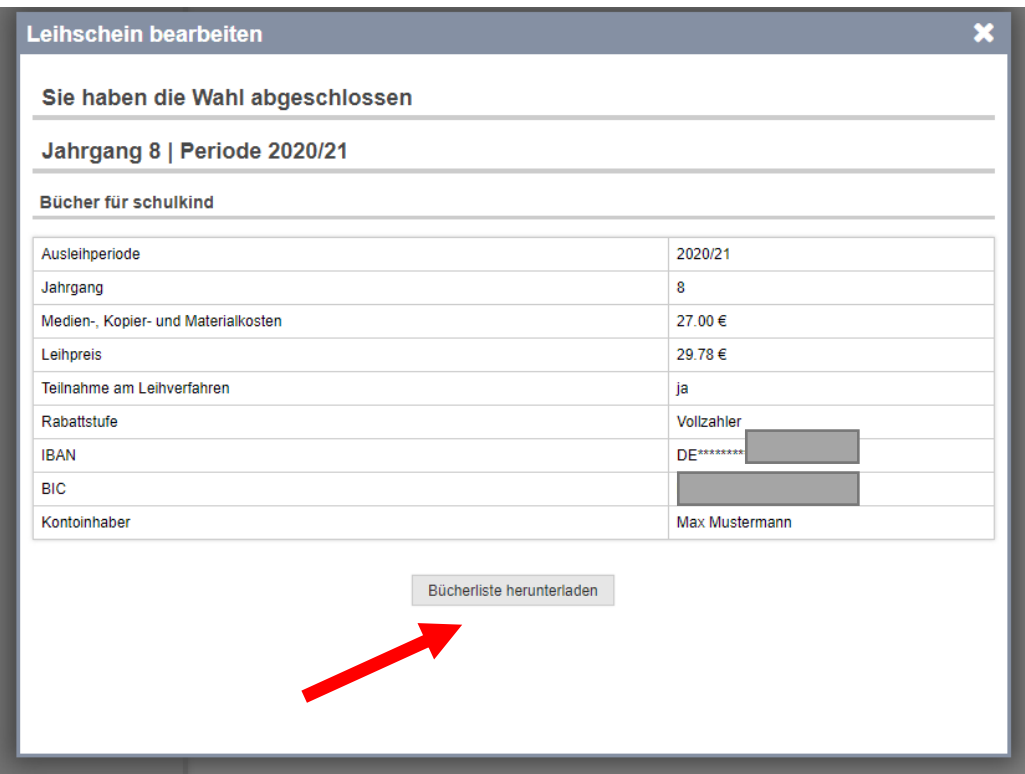